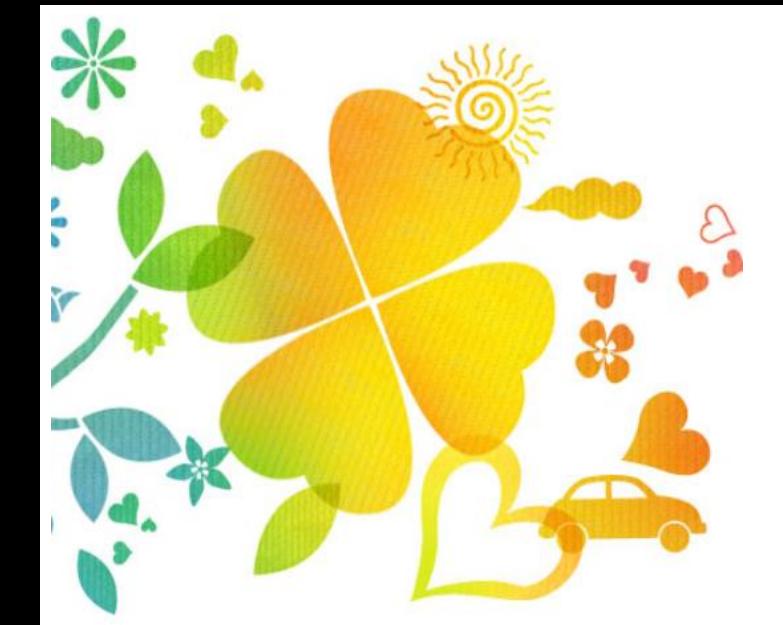

# 사랑드림장학금(삼성) 대학추천학생 장학금 신청 가이드

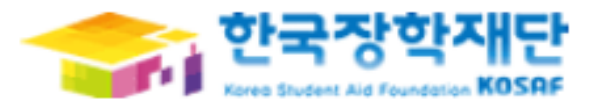

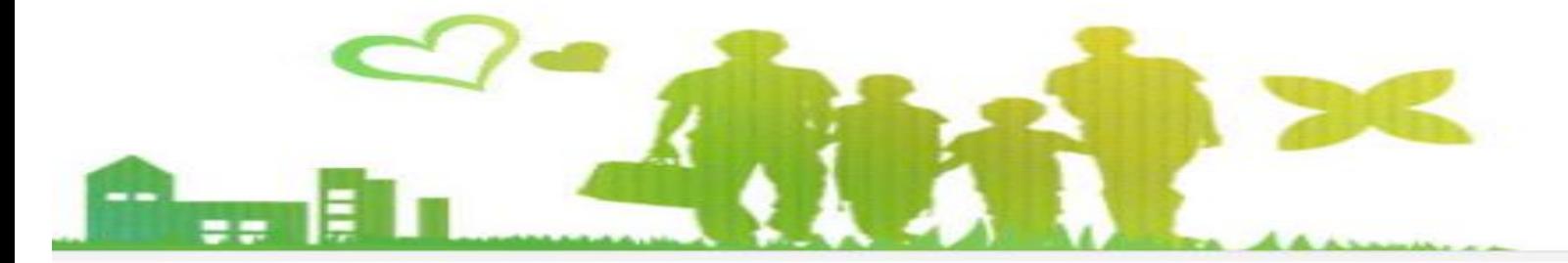

### 4. 신청 수정 및 취소

### 3. 신청정보 확인 및 신청완료

### 2. 신청서 작성

### 1. 장학금 신청

# 목 차

# 장학금 신청

1. 재단홈페이지 [http://www.kosaf.go.kr](http://www.kosaf.go.kr/) 접속 2. 공인인증서로 로그인

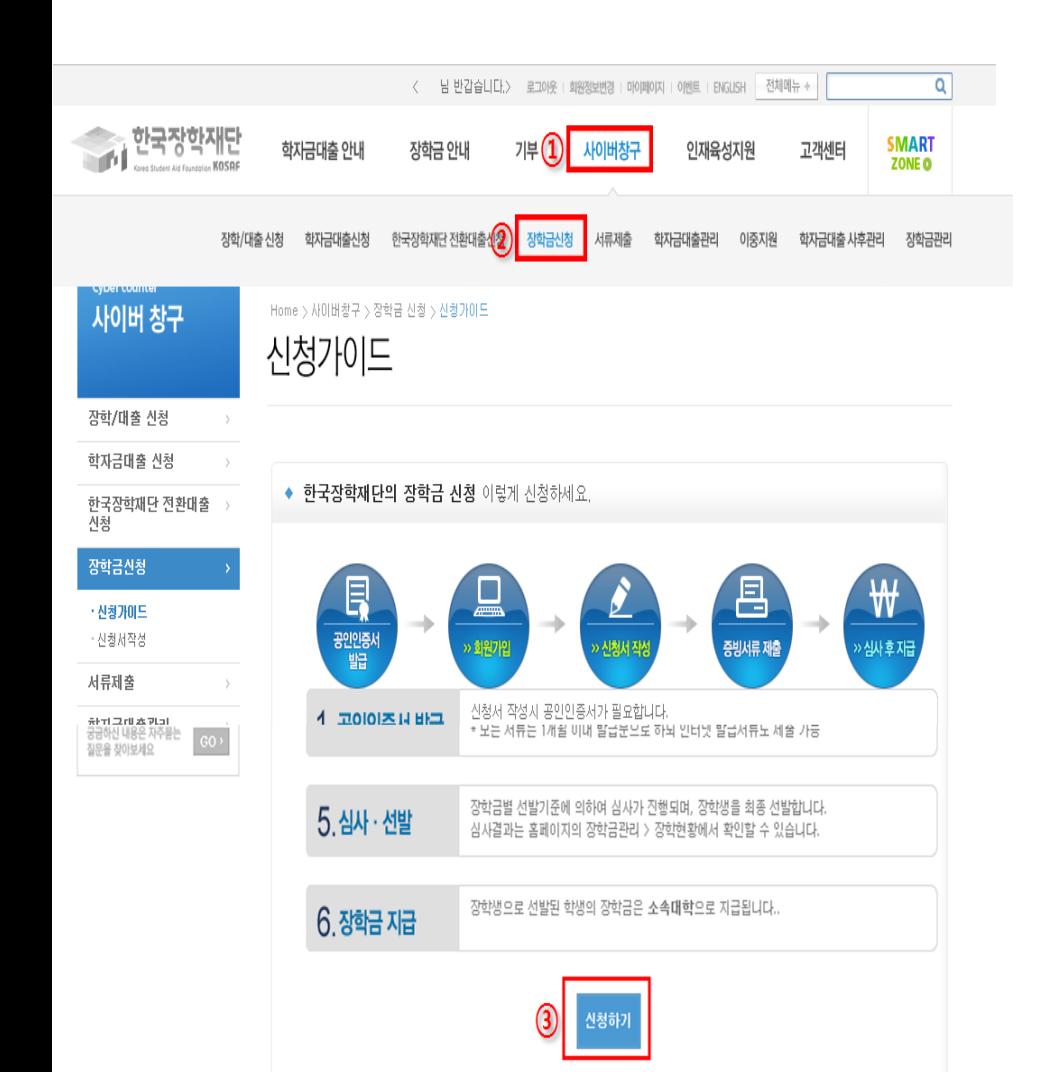

#### $(1)$ 사이버창구 →  $(2)$ 장학금신청 →  $(3)$ 신청하기 →  $(4)$ 사랑드림장학금 삼성 체크 →  $(5)$ 신청하기

신청서작성

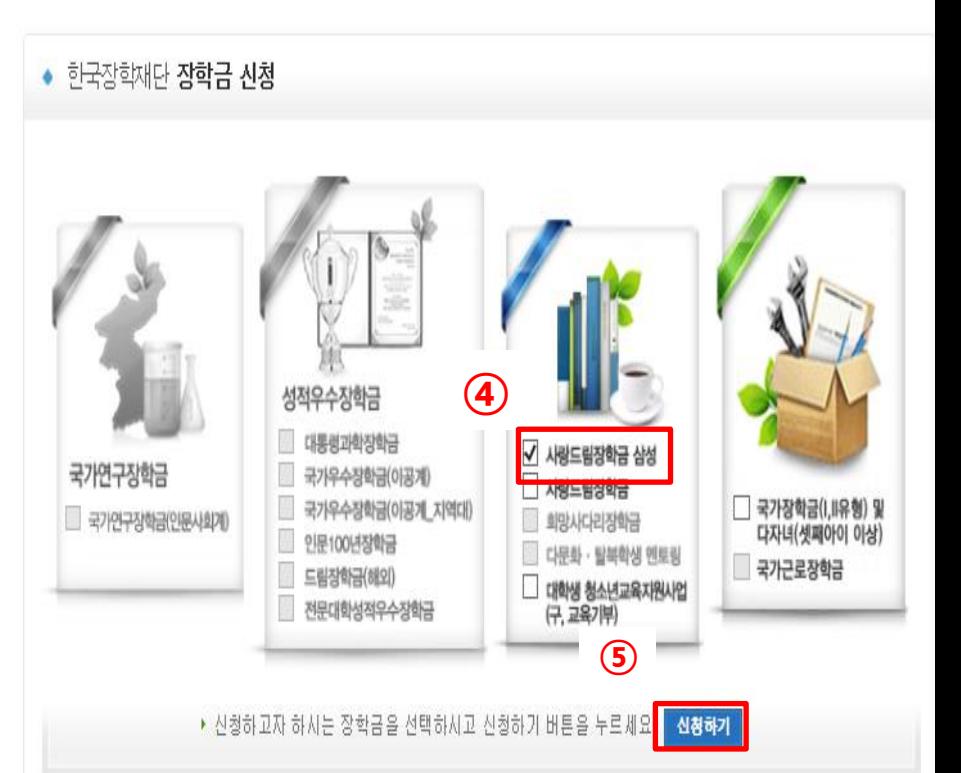

신청서 작성

#### 3. 각 항목에 대하여 공인인증서로 약관 동의

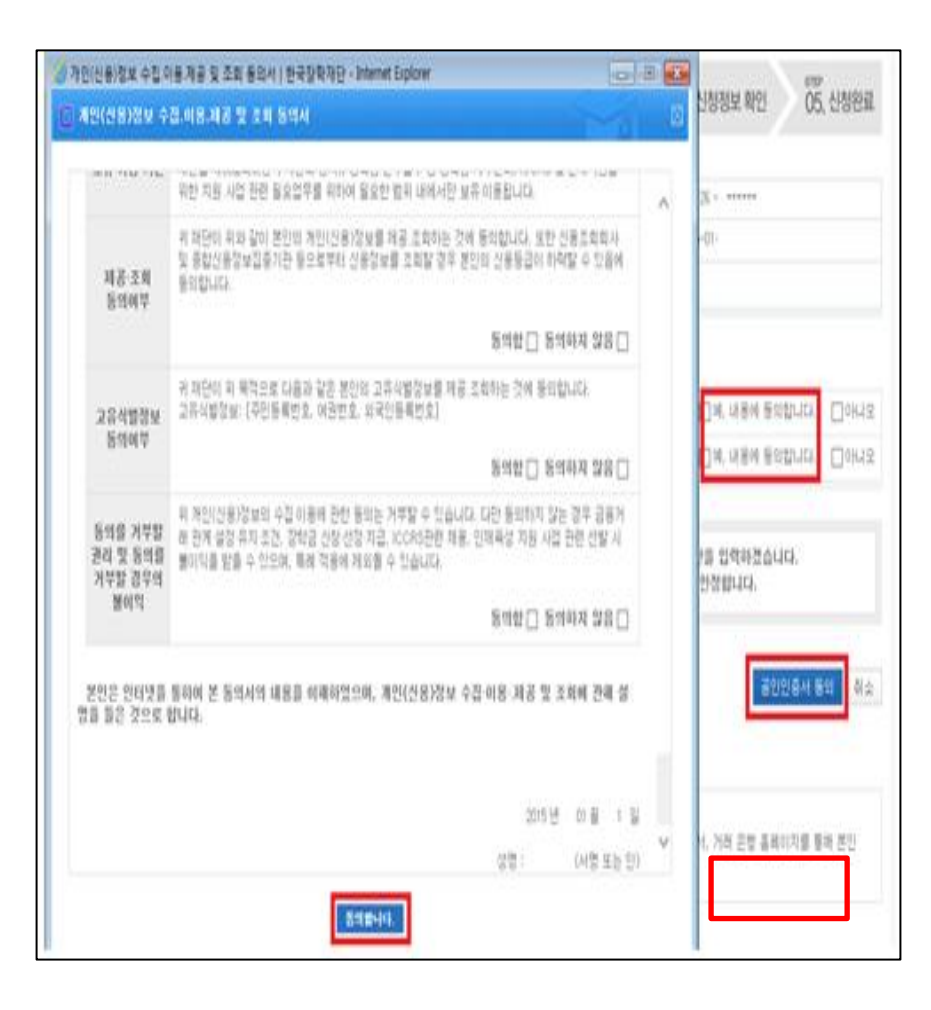

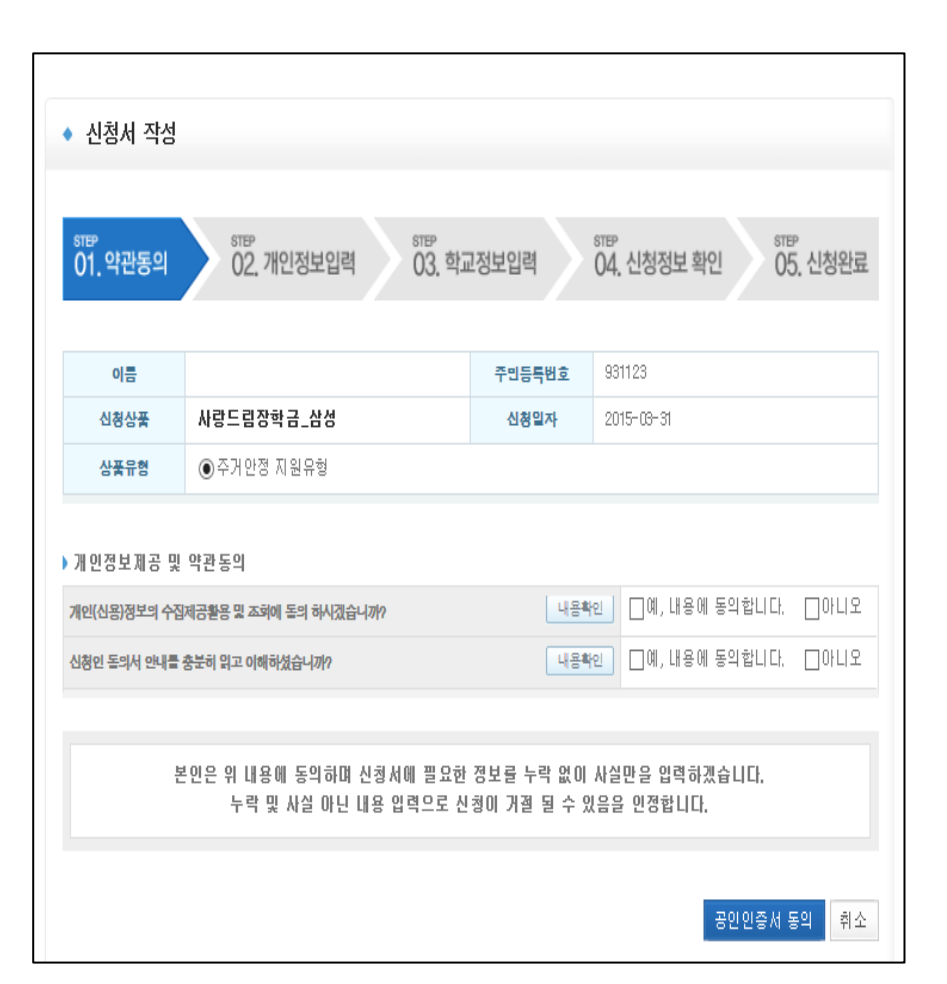

신청서 작성

### 4. 개인정보 입력 후 확인 5. 학교정보 입력 후 확인

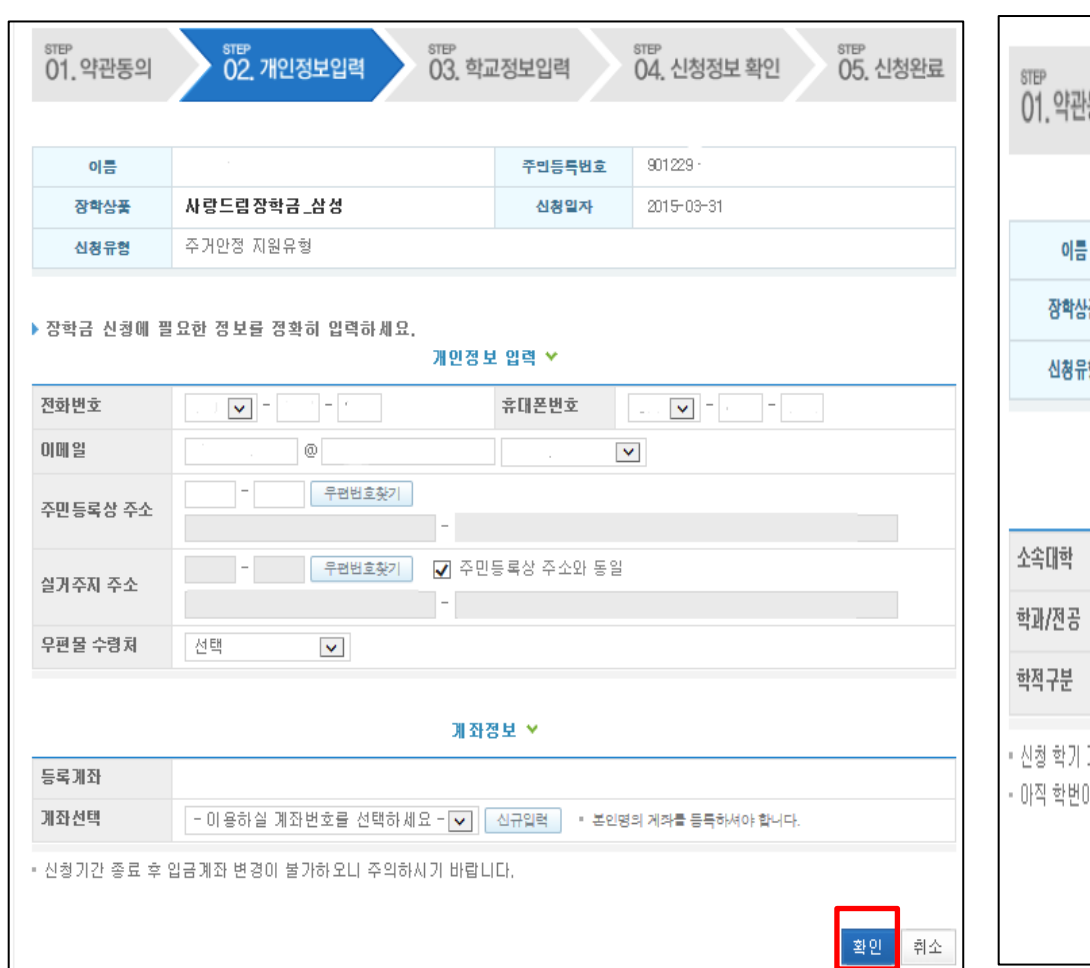

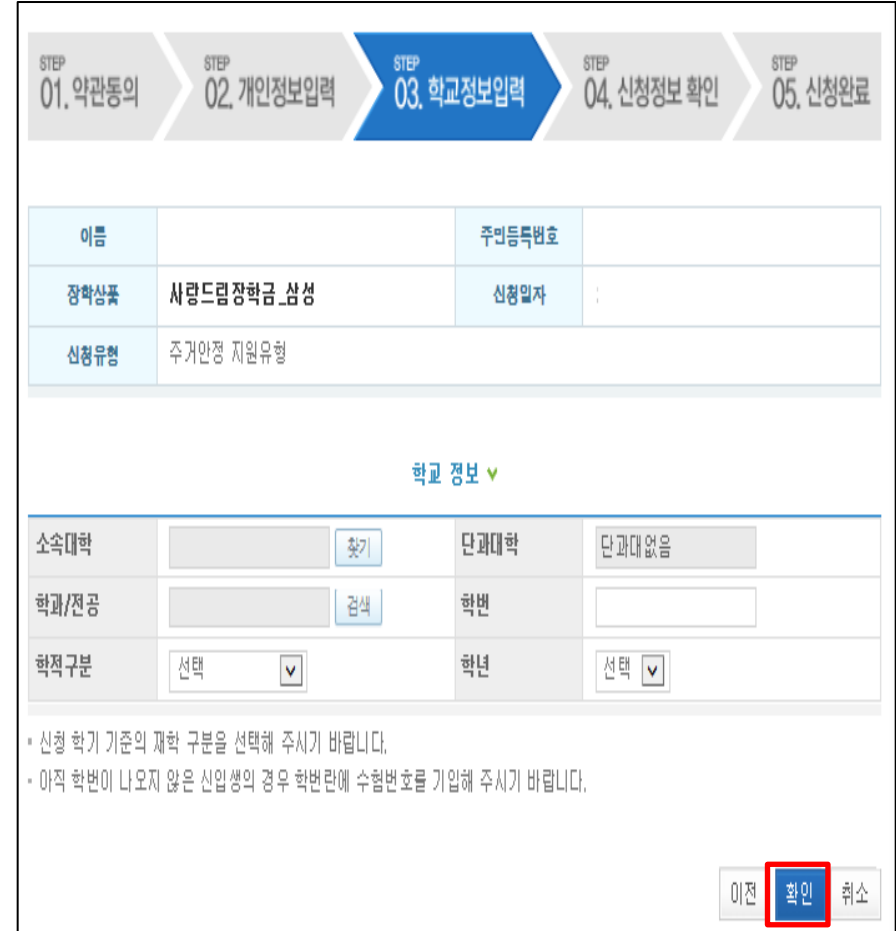

# 신청정보 확인 및 신청완료

#### 6. 입력한 신청정보 확인 7. 신청완료

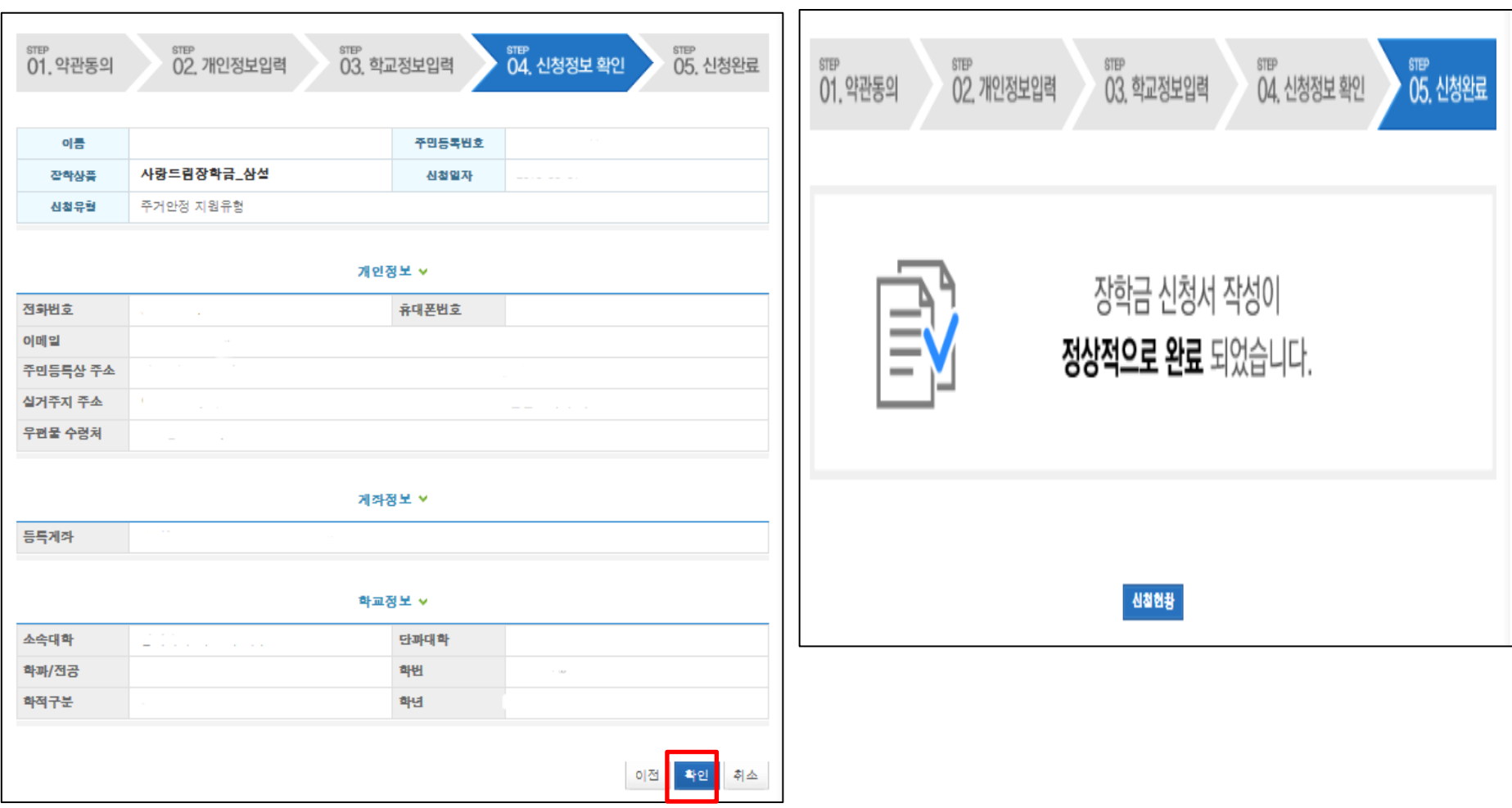

## 신청수정 및 취소

#### 1.재단홈페이지 [http://www.kosaf.go.kr](http://www.kosaf.go.kr/) 접속 2.(1)사이버창구 → (2)장학금관리 →(3)[more] 접속

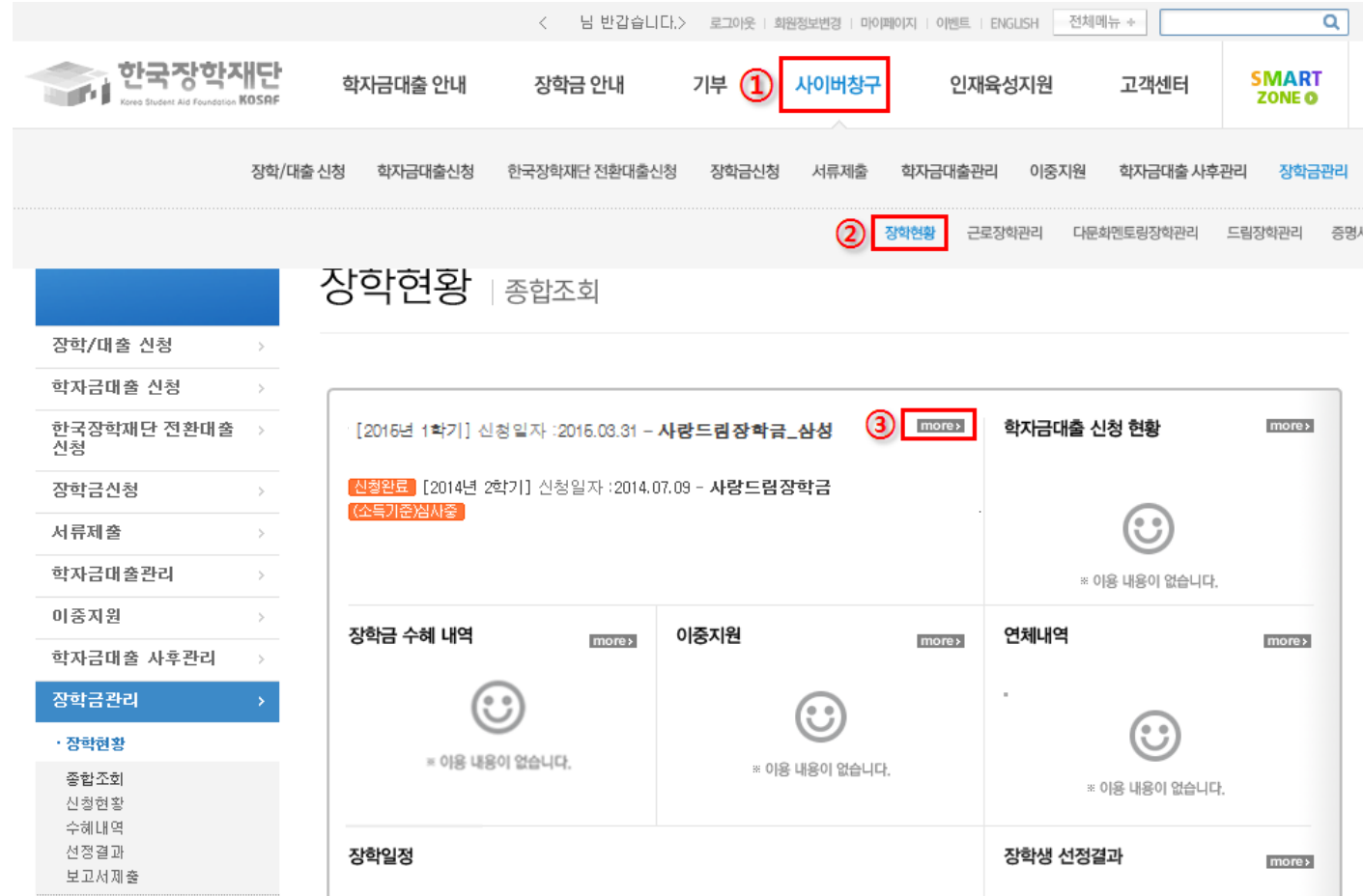

## !청수정 및 취소

장학현황 ⊺신청현황

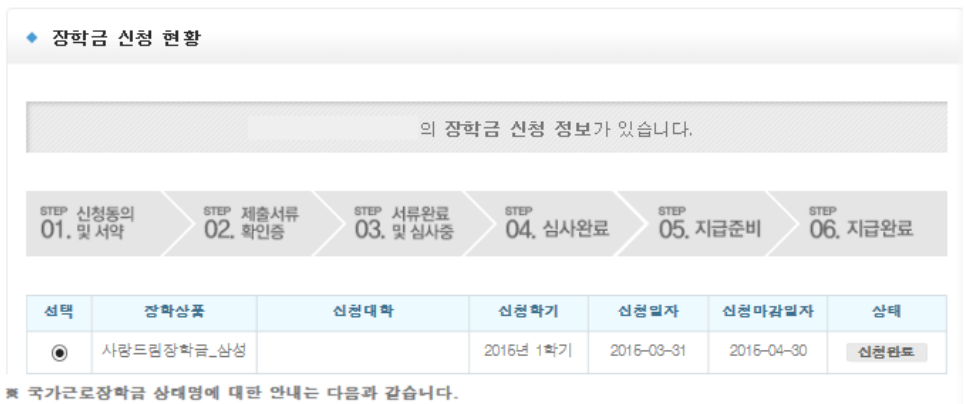

상태 안내 신청완료 국가근로장학금 신청을 완료한 상태입니다. 제출하신 서류 확인 및 소득분위 심사가 완료된 상태입니다. 장학생 선발기준(성적 및 학적, 교내의 근로 서류완도 기관별 선발기준)을 통과할 경우 국가근로장학생으로 최종 선발하게 됩니다. 장학생 선발기준(성적 및 학적, 교내외 근로지별 선발기준) 심사를 통과하였으나, 근로기관 배정 이전 상 근로대기 태입니다. 근로기관 배정이 완료되어 국가근로장학생으로 최종 선발되었습니다. 사이버오리엔테이션을 이수한 후 배 근로진행 정된 근로기관 확인 및 출근부 입력이 가능합니다. 근로종료 근로가 종료되었습니다. 신청취소 국가근로장학금 신청을 취소한 상태입니다. 추천거절 국가근로장학생 선발 심사에서 탈락되었습니다.

※ 국가장학금 Ⅱ유형은 대상대학여부가 확인되면 추가생성됩니다.

-II 유형 심사결과는 대학에 따라 상이하므로, II 유형 선발일정은 대학으로 문의하세요.

※ 국가장학금 서류제출대상자 여부는 신청 1일~2일(휴일제외) 후에, [사이버창구]-[서류제출]-[서류제출현황] 에서 확인하세요.

-서류확인이 자동으로 완료될 경우 제출하실 필요 없습니다.

※ (국가우수장학) 계속장학생의 경우 해당학기 수해가 가능한 학생만 선정으로 표시됩니다.

-예시: 휴학자(군휴학 포함), 성적미달자 등 해당학기 장학금 수혜가 불가한 학생은 모두 선정탈락으로 표시

#### 서류 제출

<mark>신청서 보기 <mark>-</mark> 신청서 수정 <mark>-</mark> 신청서 휘소 <mark>-</mark> 신청서 인쇄 -</mark>

#### 2-(1). 수정을 원할 경우 사랑드림 장학금\_삼성 선택 후 화면 하단에 있는 '신청서 수정' 클릭

#### 2-(2). 취소를 원할 경우 사랑드림 장학금\_삼성 선택 후 화면 하단에 있는 '신청서 취소' 클릭

## 신청수정 및 취소

### 2-(3). '신청서 수정' 클릭 시 개인정보입력 창으로 이동됨

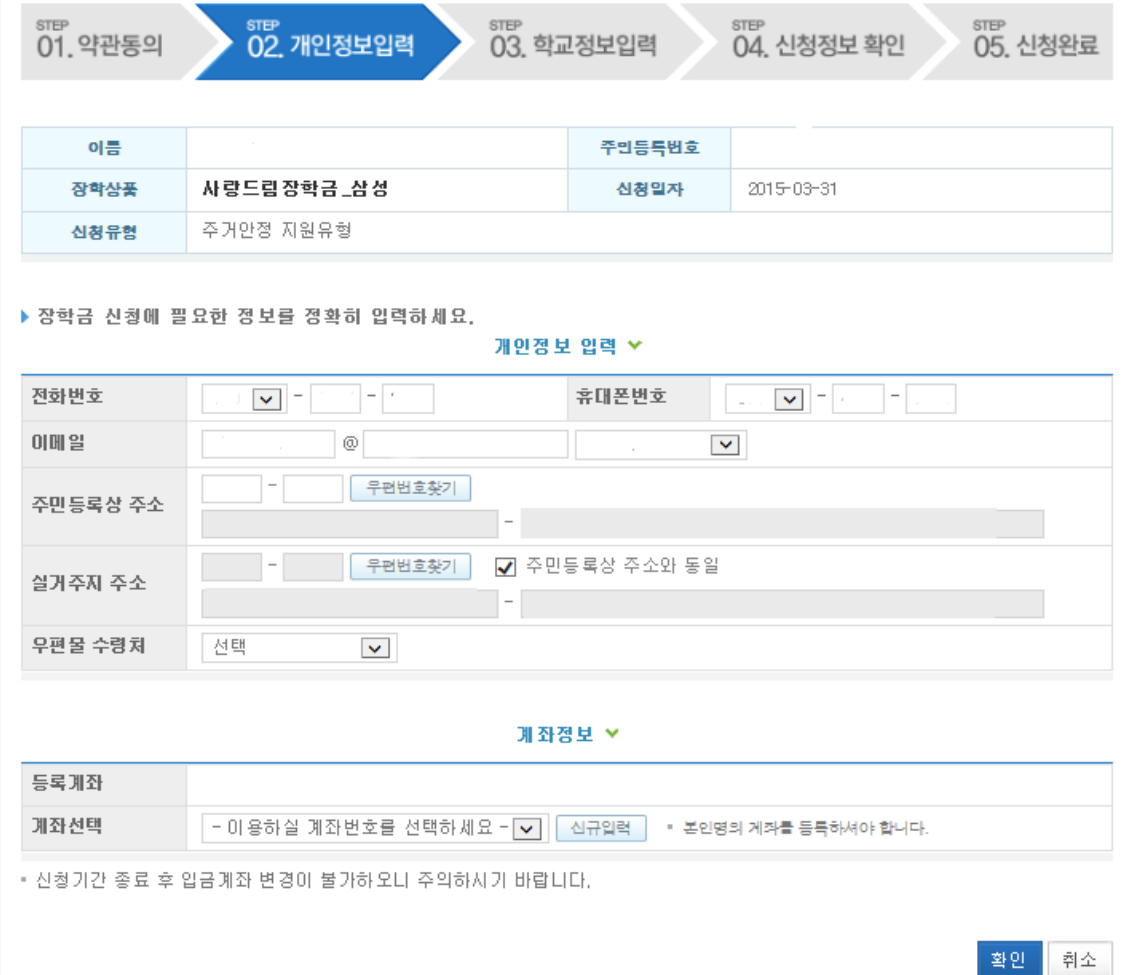

## 신청수정 및 취소

### 3. '신청서 취소' 후 에는 상태 창에 '신청취소' 표시됨

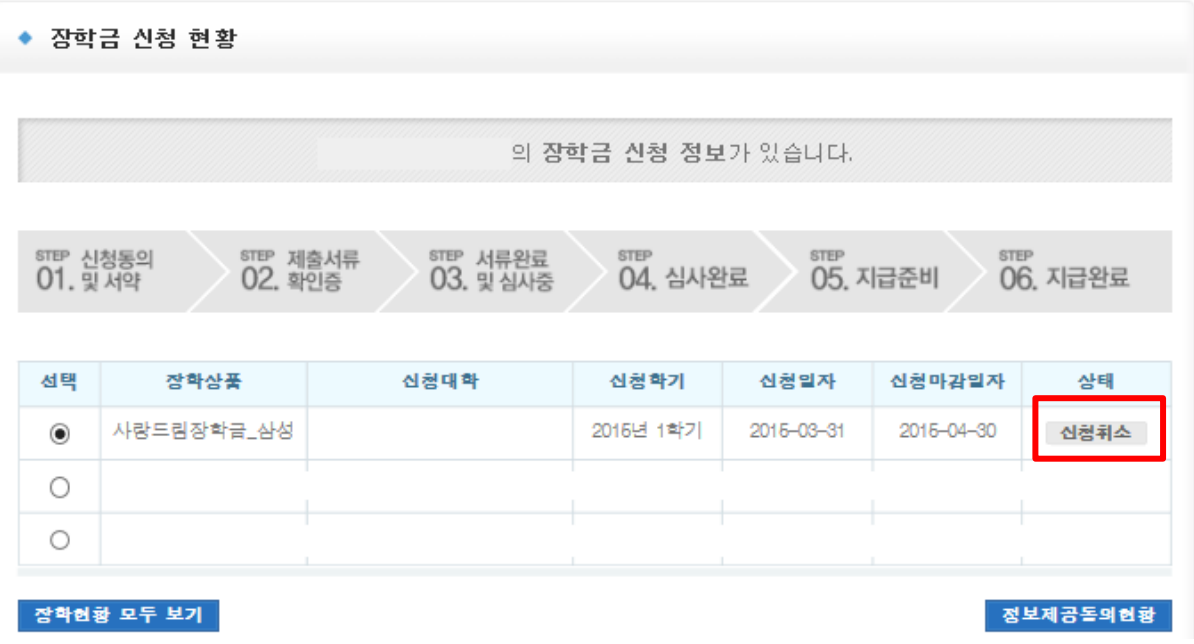